### Before your start

Which mode do you need? Please refer to the table to choose a proper mode.

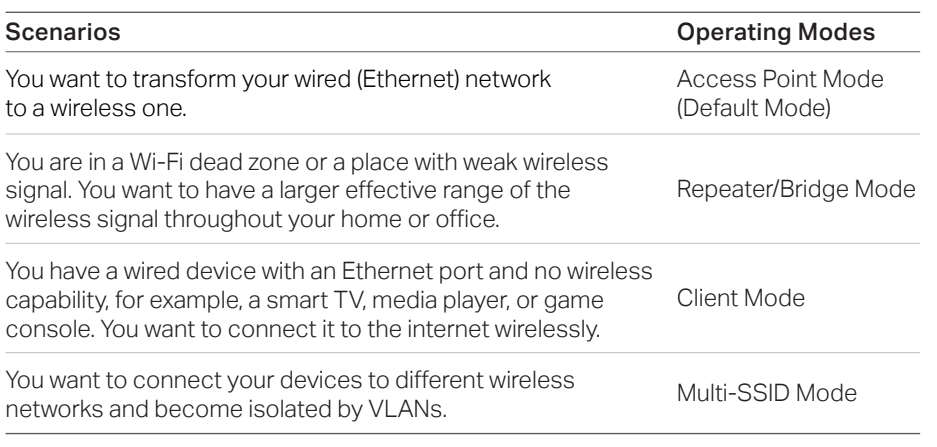

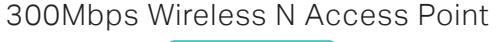

TL-WA801ND

 $\circledast$  HI

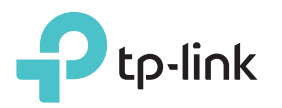

# Quick Installation Guide

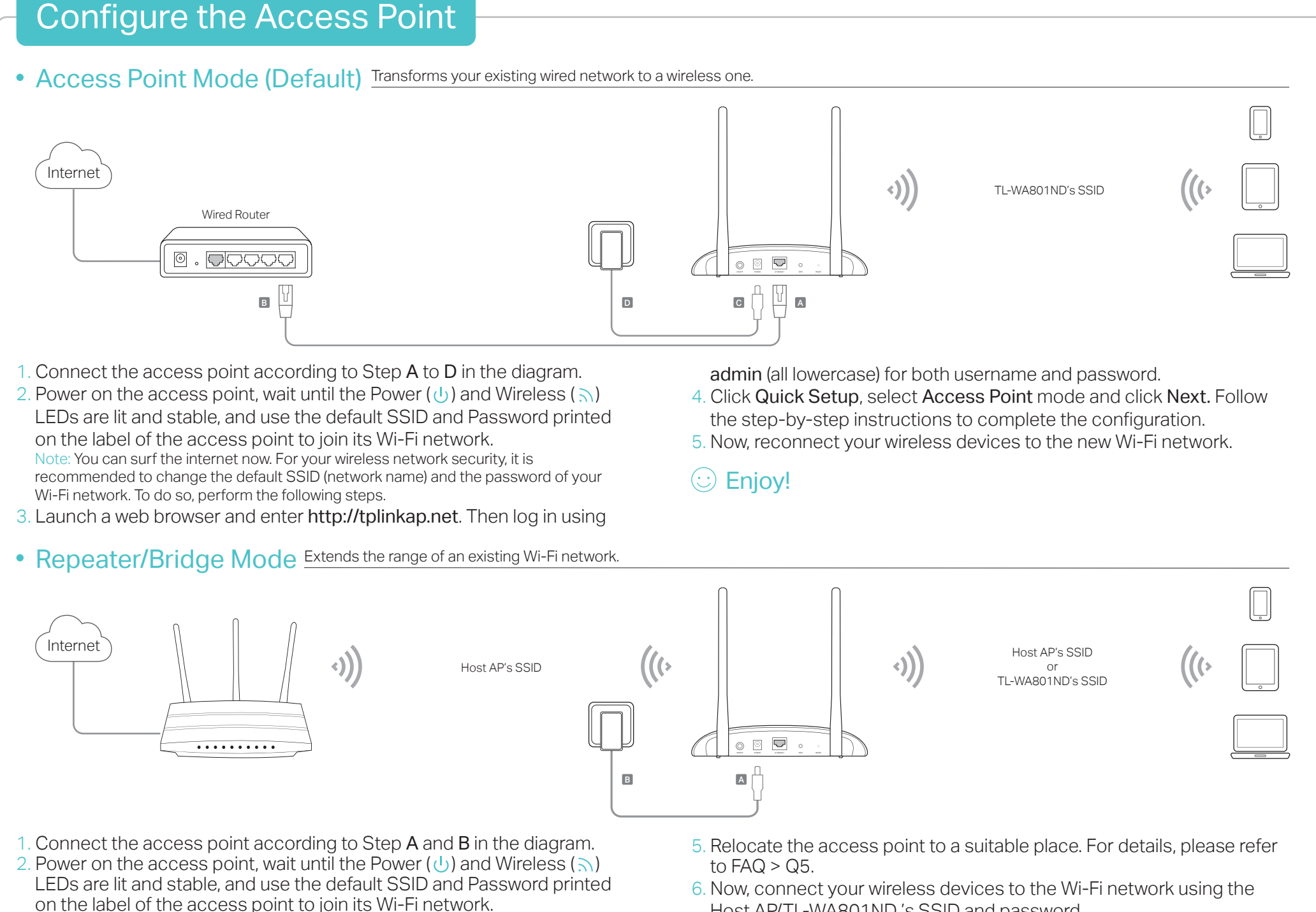

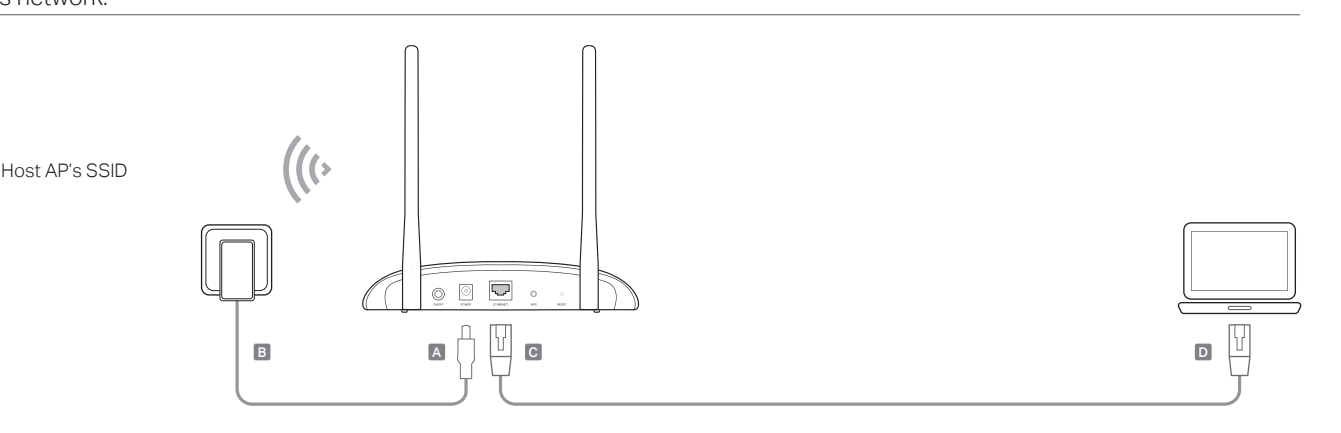

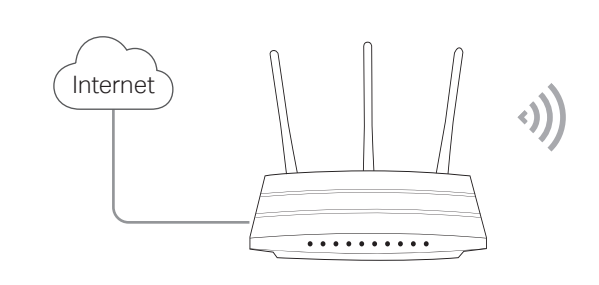

- 1. Connect the access point according to Step A to D in the diagram.
- 2. Power on the access point, wait until the Power ( $\bigcup$ ) and Wireless ( $\bigcap$ ) LEDs are lit and stable, and use the default SSID and Password printed on the label of the access point to join its Wi-Fi network.
- 3. Launch a web browser and enter http://tplinkap.net. Then log in using admin (all lowercase) for both username and password.

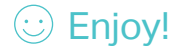

4. Click Quick Setup, select Client mode and click Next. Follow the step-by-step instructions to complete the configuration. 5. Now, your wired connected devices can surf the internet.

- 3. Launch a web browser and enter http://tplinkap.net. Then log in using admin (all lowercase) for both username and password.
- 4. Click Quick Setup, select Repeater/Bridge mode and click Next. Follow the step-by-step instructions to complete the configuration.
- Host AP/TL-WA801ND 's SSID and password.

Enjoy!

### • Client Mode Connects your wired devices to a wireless network.

Power the device with the included passive PoE injector when the access point is located far from a power outlet. Note: The passive PoE injector supports a cable length up to 30 meters, but the value may vary due to the environment.

- 1. Connect the access point according to Step A to D in the diagram.
- 2. Power on the access point, wait until the Power ( $\bigcup$ ) and Wireless ( $\bigcap$ ) LEDs are lit and stable, and use the default SSID and Password printed on the label of the access point to join its Wi-Fi network.
- 3. Launch a web browser and enter http://tplinkap.net. Then log in using  $\frac{2}{\text{admin}}$  (all lowercase) for both username and password.  $\circ$   $\circ$   $\circ$  Enjoy!
- 4. Click Quick Setup, then select Multi-SSID mode and click Next. Follow the step-by-step instructions to complete the configuration.
- 5. Now, connect your wireless devices to the different Wi-Fi networks isolated by VLANs.
	-

### Power on via PoE Injector

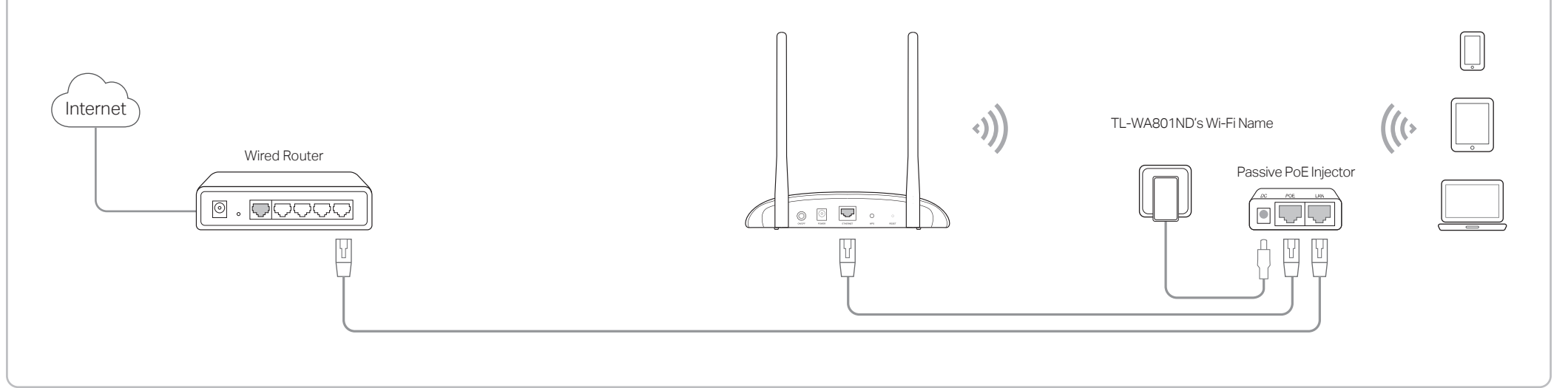

#### • Multi-SSID Mode Creates multiple wireless networks to provide different security and VLAN groups.

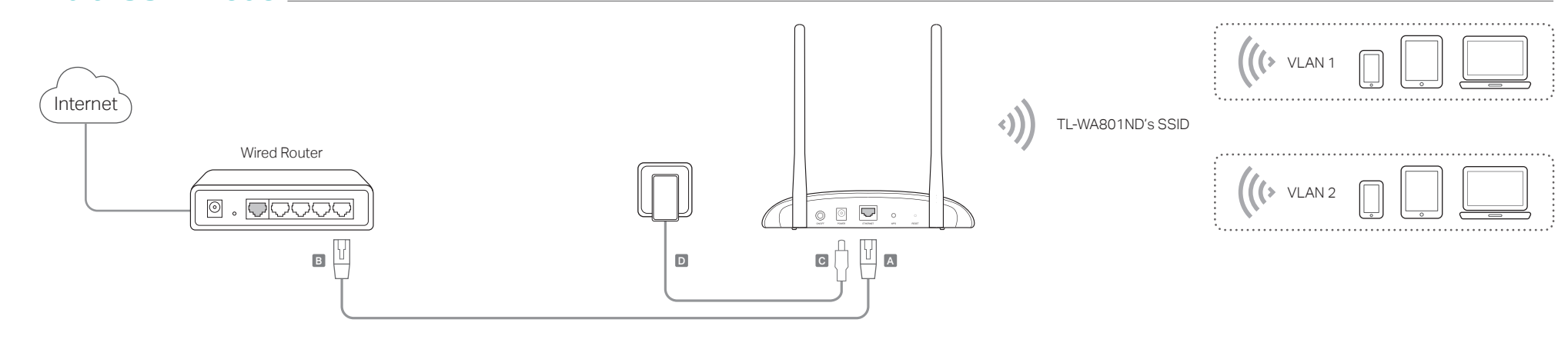

Generally, the ideal location for a repeater is about halfway between your wireless router and your wireless clients and make sure that the location you choose is within the range of the host router. If that is not possible, place it closer to your wireless router to ensure stable performance

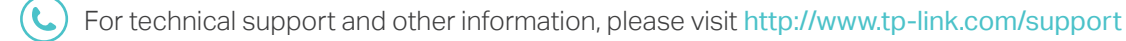

## Frequently Asked Questions (FAQ)

#### Q3. How do I recover the access point's web management password or retrieve my Wi-Fi password?

- If you forget the password required to access the access point's web management page, you must restore the access point to its factory default settings.
- If your forget your Wi-Fi password, but are able to log in to the web management page, log in and go to Wireless > Wireless Security to retrieve or reset your Wi-Fi password.

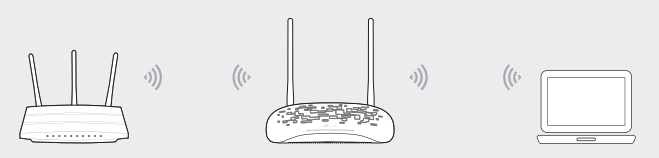

#### Q5. What can I do to maximize my signal strength in Repeater/Bridge mode?

When choosing al location to optimize wireless signal in Repeater/ Bridge mode, we recommend the following:

• The Best Way is Halfway

Q1. How do I restore the access point to its factory default settings? • With the access point powered on, use a pin to press and hold the RESET button

until the Power LED starts blinking, and then release the button.

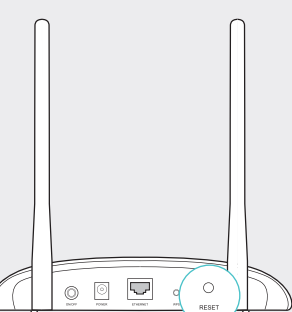

#### Q2. What should I do if I cannot access the web management page?

- If the computer has a static IP address, change its settings to obtain an IP address automatically.
- Verify that http://tplinkap.net or http://192.168.0.254 is correctly entered in the web browser.
- Use another web browser and try again.
- Reboot your access point and try again.
- Power off your host AP and enter http://tplinkap.net in the web browser to try again.

#### Q4. What should I do if my wireless network is not stable?

- This could be caused by interference. You can try the following methods: • Log in to the web management page. Go to Wireless > Wireless Settings and
- change your wireless channel to a different one.
- Move the access point to a new location away from Bluetooth devices and other household electronics, such as cordless phones, microwaves, and baby monitors to minimize signal interference.

Note: Resetting the access point will clear all previous configurations, and the access point will reset to the default Access Point Mode.

#### • Less Obstacles, Better Performance

Choose a location with less obstacles around that may block the signal between the access point and the host network. An open corridor or a spacious location is ideal.

• Less Interference Provides More Stability

Choose a location away from Bluetooth devices and other household electronics, such as cordless phones, microwaves, and baby monitors to minimize signal interference.